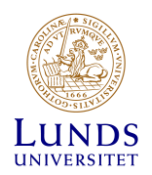

# **Installationsanvisning för LUQSUS-K version 3.2**

## *Systemkrav*

Innan du börjar installationen bör du kontrollera att operativsystem och mjukvara uppfyller **alla tre** följande systemkrav för att kunna använda LUQSUS-K v. 3.2:

- Operativsystem: Microsoft Windows: XP eller senare version (Windows 10 eller 11 rekommenderas)
- Microsoft Excel: 2010 eller senare (Excel 365 rekommenderas)
- PDF-läsare, t ex Adobe Reader v. 8.x eller senare [\(Länk\)](https://www.adobe.com/se/acrobat/pdf-reader.html)

#### **Om du har MacOS eller en äldre Excel-version, läs följande:**

• Det går **inte** att installera LUQSUS-K v.3.2 på en dator som använder operativsystemet Mac OS. Däremot kan man installera LUQSUS-K på en Windowsdator, och sedan kopiera över LUQSUS-K-katalogen till en dator med Mac OS och prova att köra Beräkningsprogrammet där. Detta förutsätter dock aktuella versioner av Excel och Mac OS.

Observera att LUQSUS-K **inte** är testat med Mac OS så all sådan användning sker helt på användarens eget ansvar.

• LUQSUS-K v.3.2 fungerar **inte** med äldre Microsoft Excel-versioner som t ex Excel 2007, 2003 etc. (Men det går att använda den tidigare [LUQSUS v.2.0](http://www.trialrand.lu.se/luqsus/Install_LUQSUS_v.2.0.pdf) med en sådan äldre version av Excel.)

# *Innan du installerar LUQSUS-K*

Installationen av LUQSUS-K är avsedd att vara enkel och intuitiv. Men vi rekommenderar att du överväger följande innan du sätter igång:

- Granska först *Användaravtalet* för LUQSUS-K, som finns att hämta på samma webbsida där du hämtade detta dokument. Ifall du *inte* accepterar Användaravtalets innehåll är det bortkastad tid att försöka installera LUQSUS-K. Installationsprogrammet kommer nämligen att be dig bekräfta att du godkänner Användaravtalet, annars avbryts installationen.
- Om du avser installera LUQSUS-K på en dator på din arbetsplats, kontrollera först med IT-ansvarig i er verksamhet att installation av LUQSUS-K är förenlig med verksamhetens *IT-policy och säkerhetsrutiner*.
- Tänk igenom *var på din dator du vill placera LUQSUS-K-katalogen* och var du vill spara Excelfiler med kliniska data. Vi rekommenderar att huvud-katalogen "LUQSUS-K\_v.3.2" läggs direkt i den s.k. fil-roten på någon enhet/volym, t ex på detta sätt: ' C:\LUQSUS-K\_v.3.2 '. Motivet för denna rekommendation är att det då blir lätt att lokalisera katalogen och dess innehåll. Dina egna datafiler kan du antingen spara i samma katalog (enklast) eller, för ökad säkerhet, spara i en ny separat/privat katalog, t ex i datorns mapp ' Dokument ', och då kalla katalogen t ex ' Mina LUQSUS-data ' .
- På arbetsplatsdatorer är det vanligt att användare har inloggningskonton med *begränsade rättigheter* att ändra datorns inställningar. Om du får problem med installationen kan detta vara förklaringen. Kontakta då IT-ansvarig i er verksamhet.

### *Installationsprocess*

*Rutornas utseende kan variera något beroende på Windows-version. Nedanstående bilder är från Windows 10, men bilderna är snarlika i andra Windows-versioner.*

### **Steg 1 - Nerladdningen**

Aktuella webbläsare innehåller en lång rad skydd för att hindra att skadlig programvara installeras på datorn. Detta gör att nedladdningen och installationen av LUQSUS-K numera tyvärr är mer komplicerad än förr om åren.

- 1. Klicka på följande länk (eller kopiera den till din webbläsares adressfält): [http://www.trialrand.lu.se/luqsus/Install\\_LUQSUS-K\\_v.3.2.exe](http://www.trialrand.lu.se/luqsus/Install_LUQSUS-K_v.3.2.exe)
- 2. Beroende på vilken webbläsare du använder kan utseendet i följande bilder variera men brukar se ut ungefär som nedan. Följande exempel är skapat med **Microsoft Edge**:

**A.** Gå sedan till det översta högra hörnet i Microsoft Egde. Du bör då finna nedanstående bild. Om bilden inte visas, klicka på knappen för "Nerladdningar".

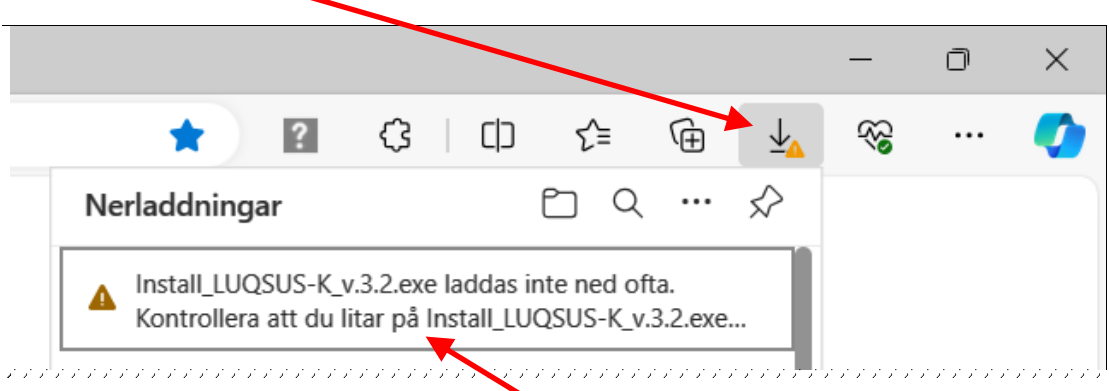

- **B.** Klicka med **högra musknappen** på textrutan.
- **C.** När följande meny syns välj "Behåll":

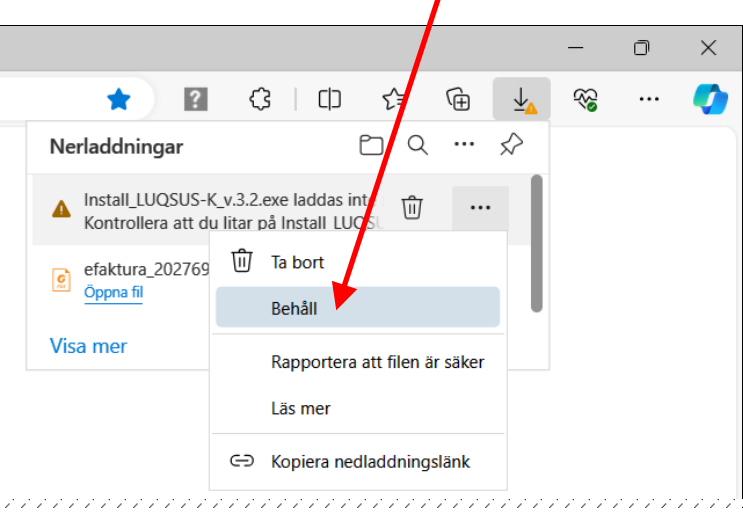

**D.** Systemet gör därefter en ytterliagre säkerhetskontroll av den nerladdade installationsfilen, se nästa sida.

<sup>© 2010–2024</sup> Kai Österberg, Arbets-och miljömedicin & Inst. för psykologi, Lunds universitet

**E.** När du valt "Behåll" kommer du till följande ruta:

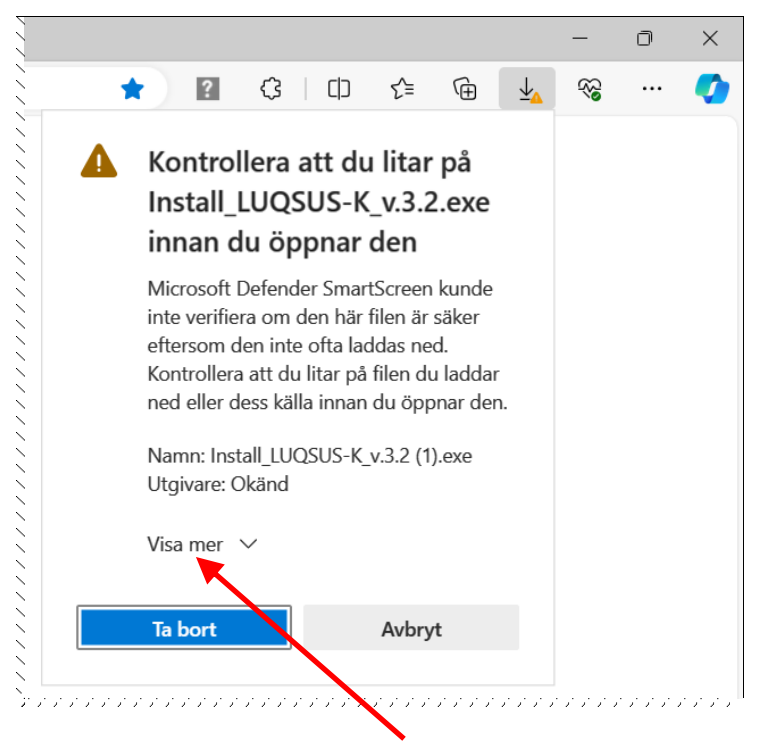

Du väljer då alternativet "Visa mer" Du kommer då till följande ruta, där du väljer "Behåll ändå":

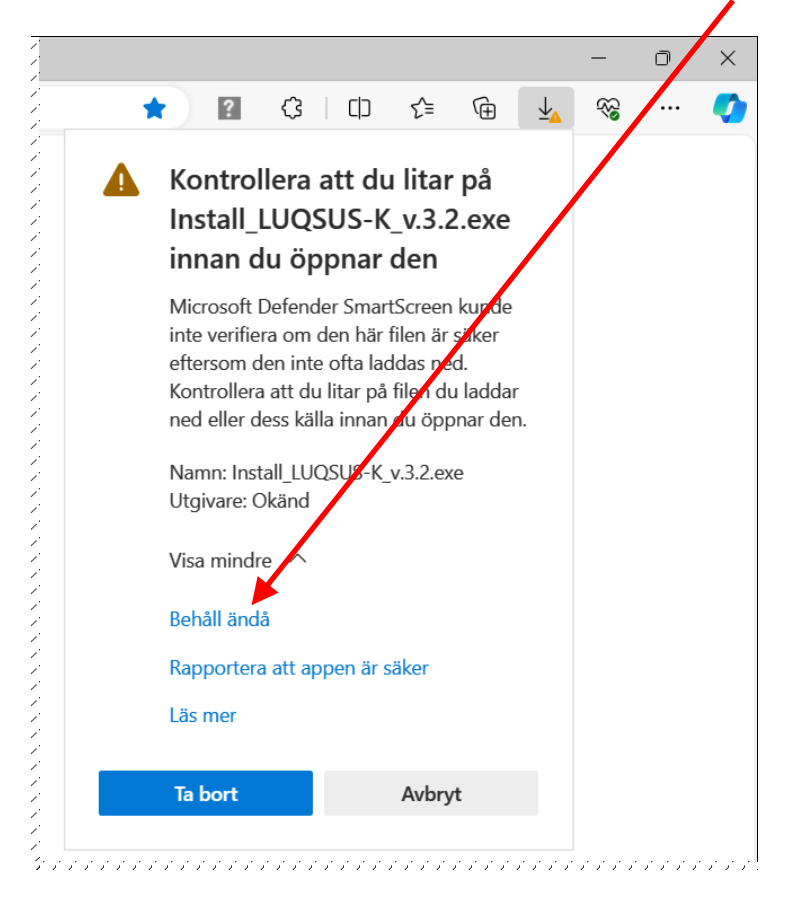

#### **Därmed är installationsprogrammet LUQSUS-K v. 3.2 nerladdat till datorn.**

### **Steg 2 – Starta installationen**

1. Klicka på den nedladdade filen i Microsoft Edge; "Öppna fil":

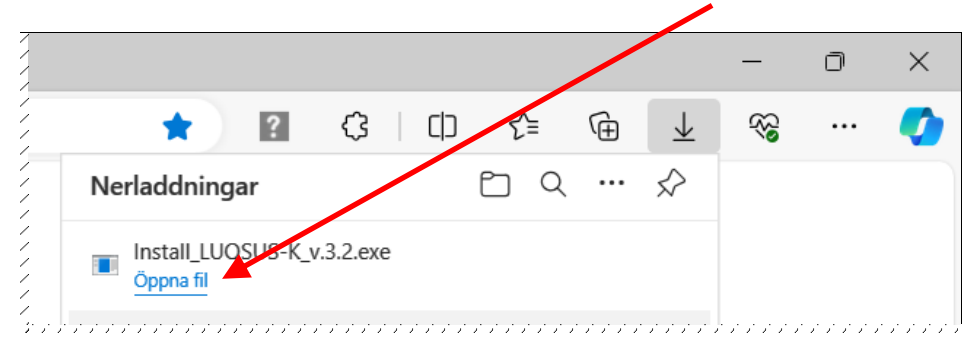

2. Du får då följande meddelande på skärmen: Klicka på "Mer information"

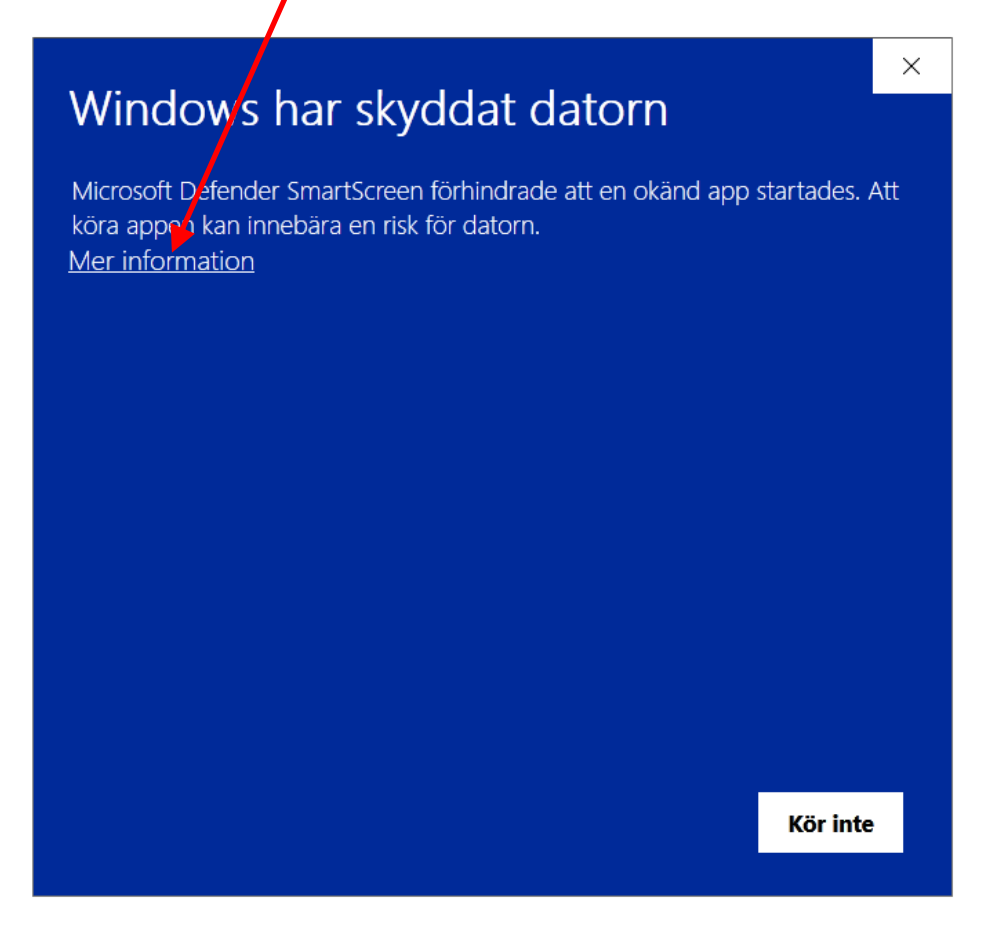

Se nästa sida.

Du kommer då till denna ruta: Klicka här på "Kör ändå" .

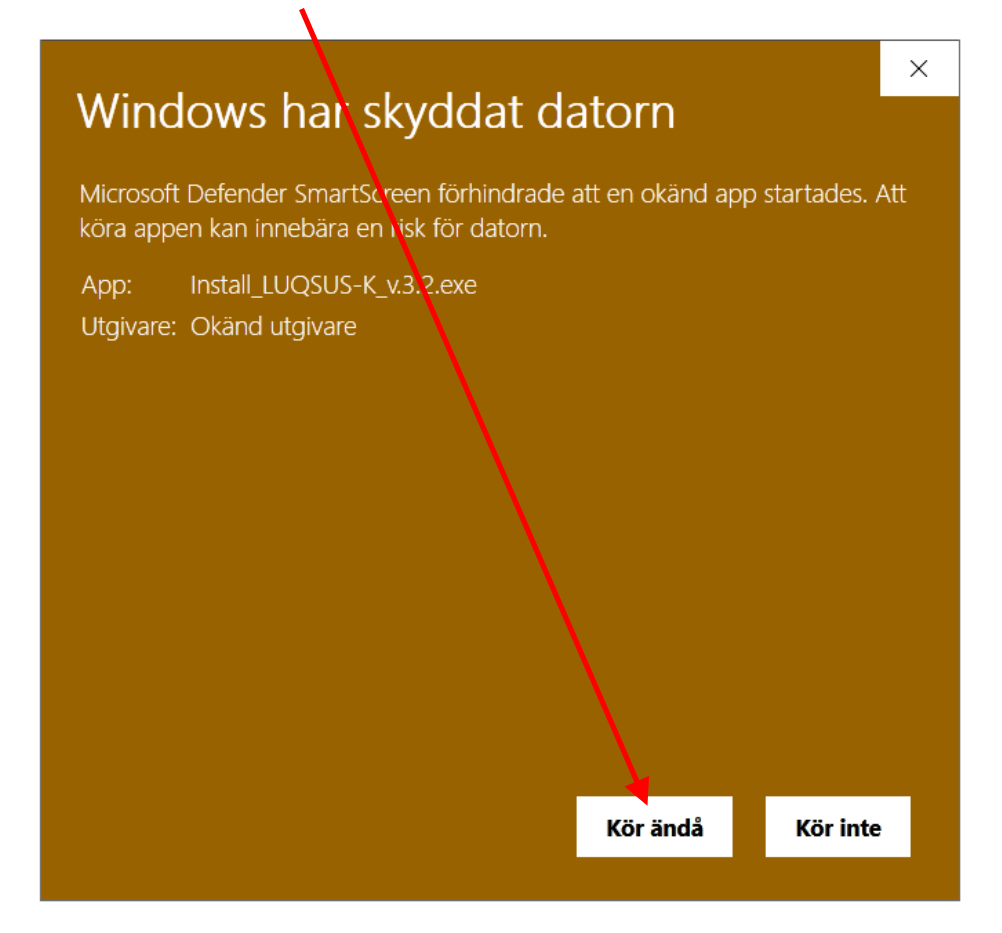

3. Beroende på om du har ytterligare programvara som försöker skydda din dator från skadlig programvara kan du även få ytterligare varningsmeddelanden. Så här kan det *t ex* se ut om ifall Norton Internet Security är intallerat på datorn:

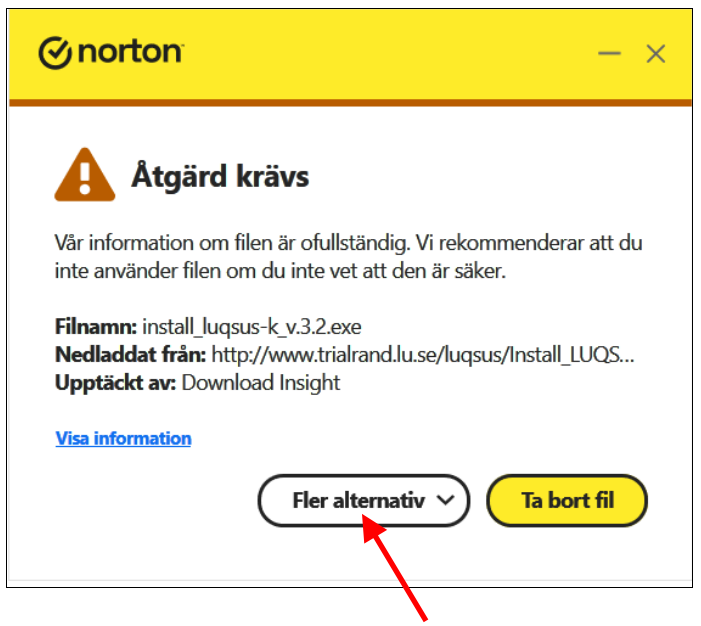

I exemplet ovan väljer du "Fler alternativ" och sedan "Kör program" eller motsvarande "tillåtande" kommando i något annat antivirusprogram.

<sup>© 2010–2024</sup> Kai Österberg, Arbets-och miljömedicin & Inst. för psykologi, Lunds universitet

### **Steg 3 – Genomför installationen**

1. När du till slut har lyckats övertyga din dator att acceptera LUQSUS-K v3.2 (se ovan) kommer installationsprogrammet att starta. Startar inte installationsprogrammet automatiskt så finns det sparat i Windows-katalogen "Hämtade filer", där det ser ut såhär: Install\_LUQSUS-K\_v.3.2.exe

**OBS att det startade programmet inte alltid syns på skärmen utan kan lägga sig som en liten installations-ikon i Windows Aktivitetsfältet** (i skärmens underkant).

2. Den första bilden i installationsprogrammet är denna:

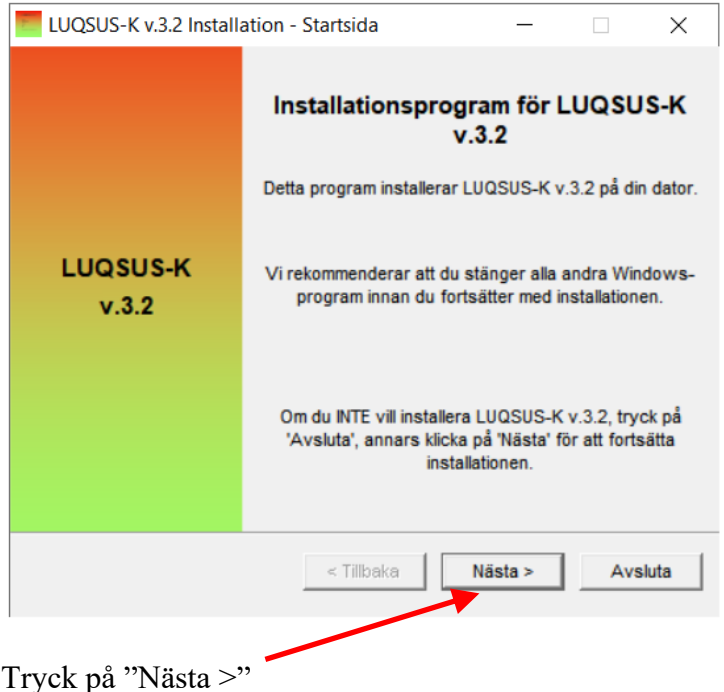

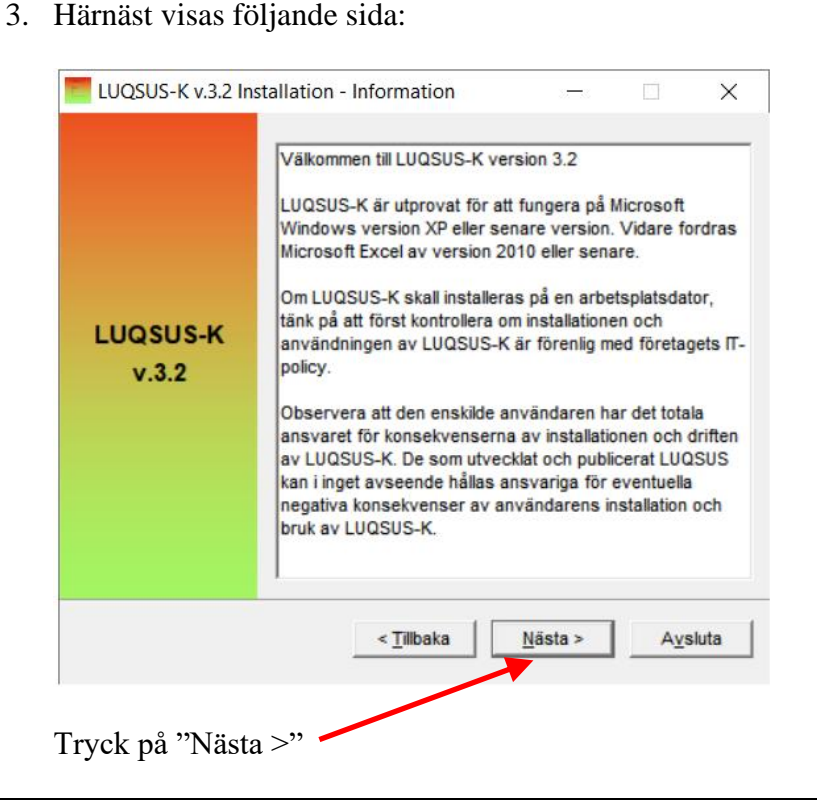

<sup>© 2010–2024</sup> Kai Österberg, Arbets-och miljömedicin & Inst. för psykologi, Lunds universitet

4. I nästa dialogruta uppmanas du att noga läsa igenom hela användaravtalet och ta ställning till om du accepterar samtliga villkor i avtalet. Om du accepterar användaravtalet i dess helhet, bocka för "JA"-rutan.

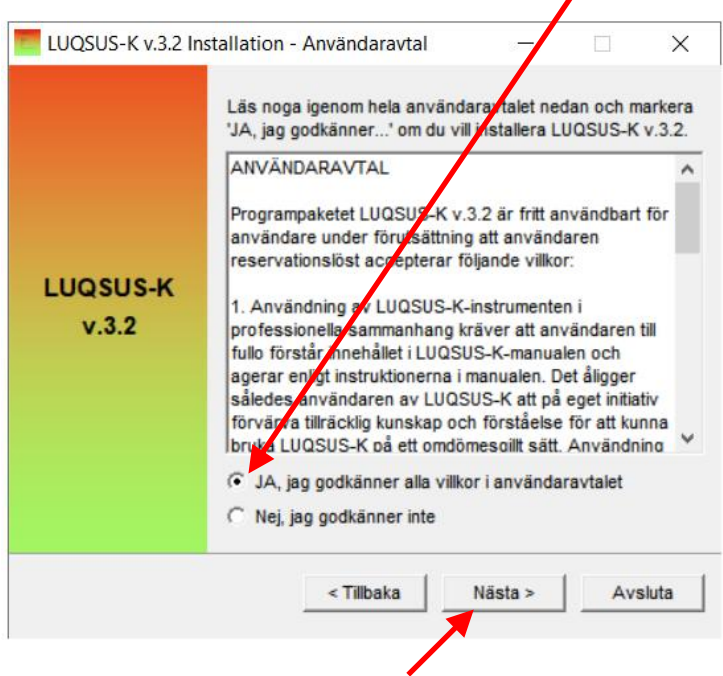

Klicka sedan på knappen "Nästa >"

5. I nästa dialogruta kan du välja var på din dator LUQSUS-K skall installeras. Vi rekommenderar att placera LUQSUS-katalogen direkt i roten på en enhet, varför adressen C:\LUQSUS-K\_v.3.2 är **förifylld** som destinationskatalog.

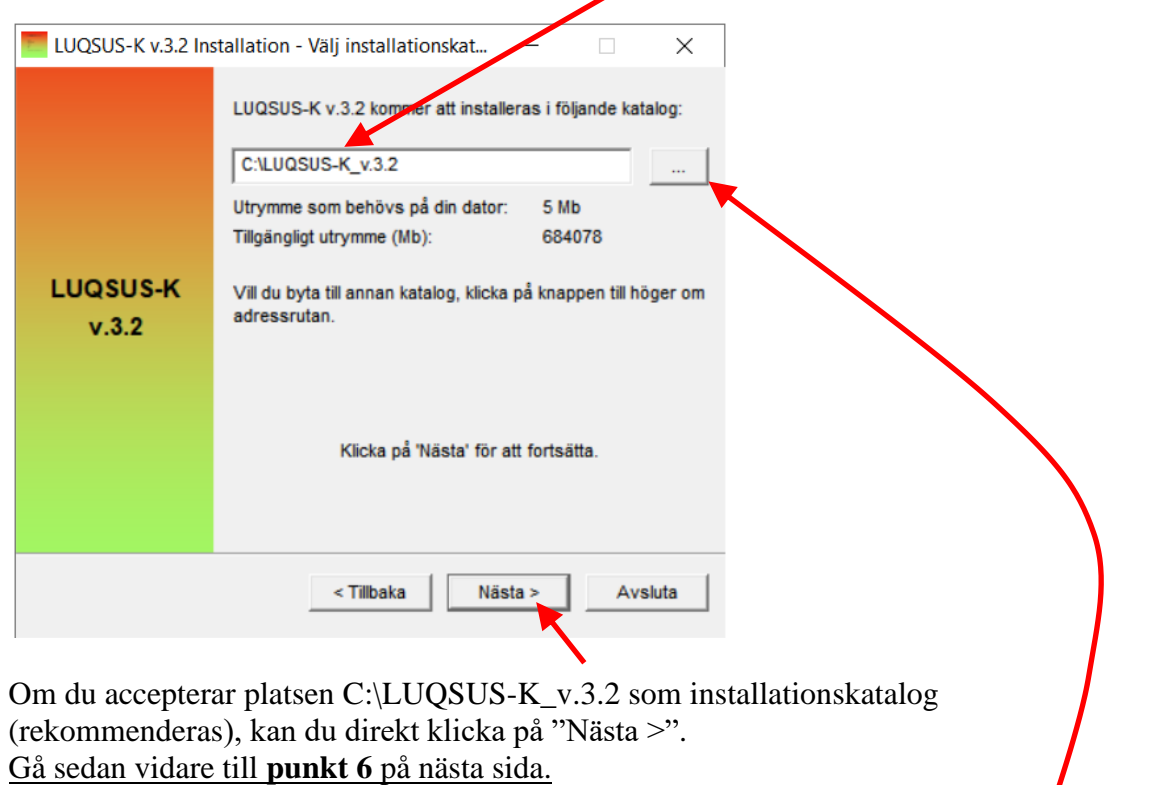

**Men ifall du vill ändra** till annan installationsplats, kan du klicka på knappen […] till höger om adressrutan och bläddra fram till önskad katalog för installationen. Eller du kan skriva in

<sup>© 2010–2024</sup> Kai Österberg, Arbets-och miljömedicin & Inst. för psykologi, Lunds universitet

den adress du önskar direkt i adressfältet, t ex: ' D:\Min katalog\Test\LUQSUS-K\_v.3.2 '. **Observera dock att adressfältet alltid måste avslutas med texten '** LUQSUS-K\_v.3.2 **'** – annars kan LUQSUS-filerna bli blandade med andra filer i din målkatalog och mycket svåra att hitta**.**

#### **Se nedanstående exempel på vad som är RÄTT och FEL:**

I detta exempel antar vi att du valt en *egen installationskatalog* som du vill kalla ' D:\Min katalog\Test\LUQSUS-K\_v.3.2: ' \_

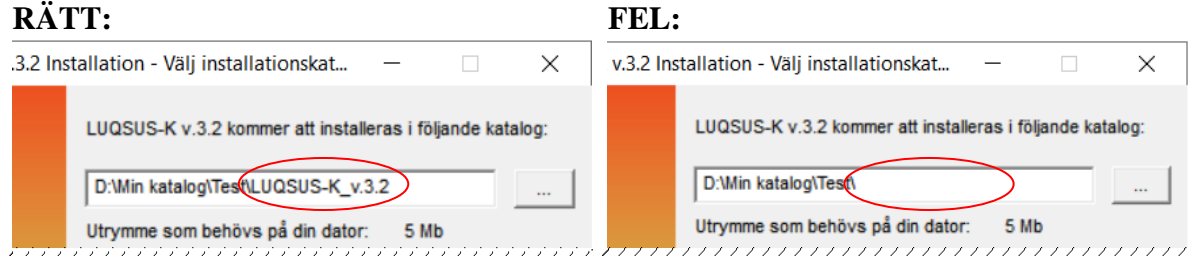

Observera att adressen i exemplet "**FEL**" saknar den obligatoriska texten ' LUQSUS-K\_v.3.2 '

6. När du tagit ställning till installationskatalog och klickar på "Nästa >", kommer du att se följande dialogruta, som frågar dig om du vill skapa den nya katalogen. Klicka på 'Ja '.

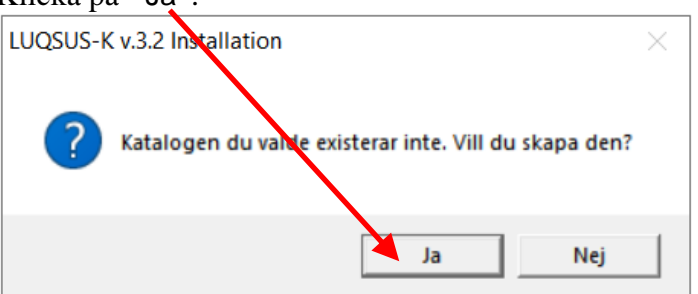

7. Om du valt att skapa t ex den nya katalogen ' LUQSUS-K\_v.3.2 ', kommer du att se följande dialogruta som ber dig bekräfta att installationsadressen är den önskade. Kontrollera här åter att adressen avslutas med ' \LUQSUS-K\_v.3.2 ' !

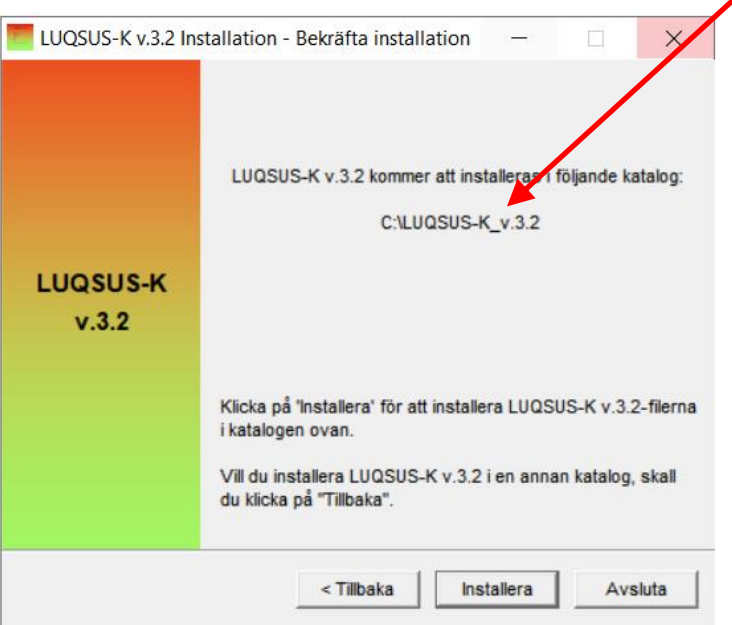

<sup>© 2010–2024</sup> Kai Österberg, Arbets-och miljömedicin & Inst. för psykologi, Lunds universitet

8. Vill du ändra installationsadressen, klicka på "< Tillbaka".

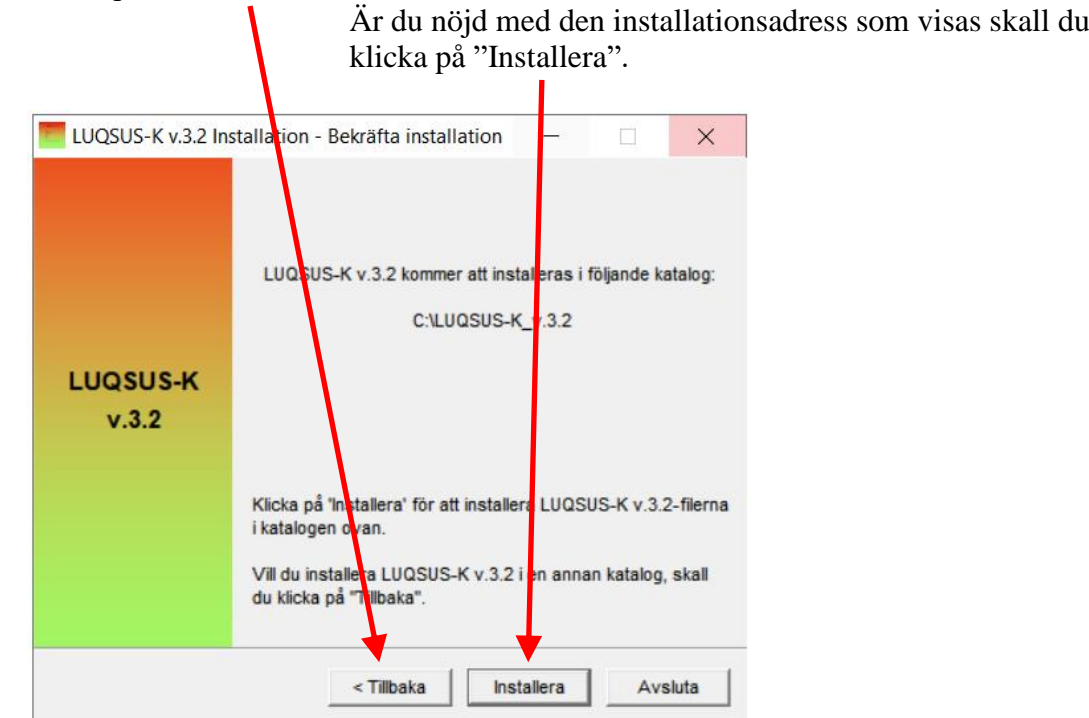

- 9. Därmed startar installationen som oftast går på bråkdelen av en sekund, så du hinner knappast se visningen av installationsförloppet.
- 10. Installationen är härmed slutförd och dialogrutan "Slutförd" visas:

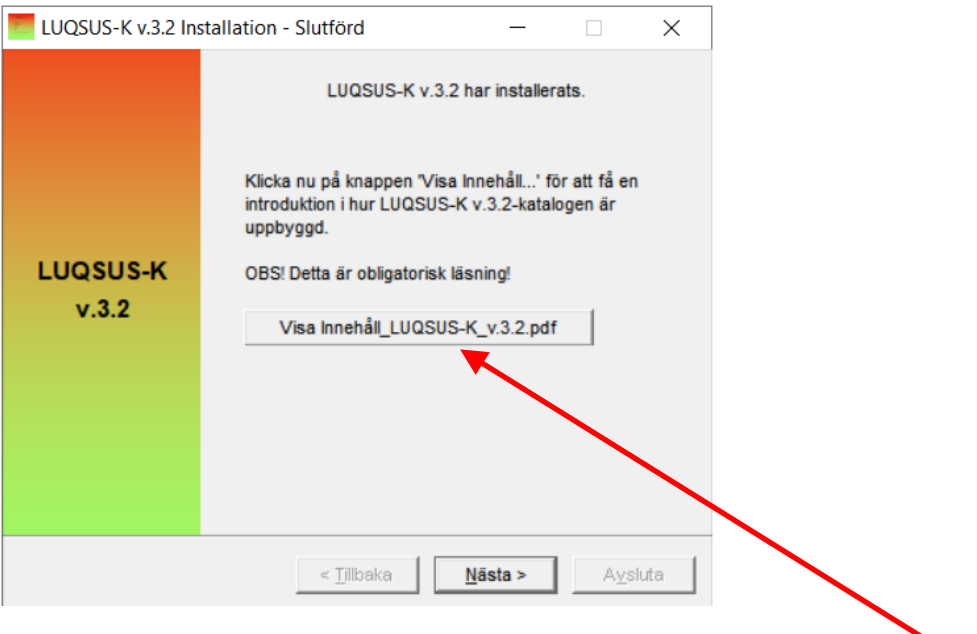

I dialogrutan "Slutförd" uppmanas du att klicka på den stora knappen i mitten, med texten: Visa Innehåll\_LUQSUS-K\_v.3.2.pdf .

**Vi rekommenderar alla som installerar LUQSUS-K v.3.2 att läsa dokumentationen, även den som är förtrogen med tidigare LUQSUS-Kversioner.**

<sup>© 2010–2024</sup> Kai Österberg, Arbets-och miljömedicin & Inst. för psykologi, Lunds universitet

När din pdf-läsare har startat ser du följande dokument som ger dig en vägledning i LUQSUS-katalogens struktur:

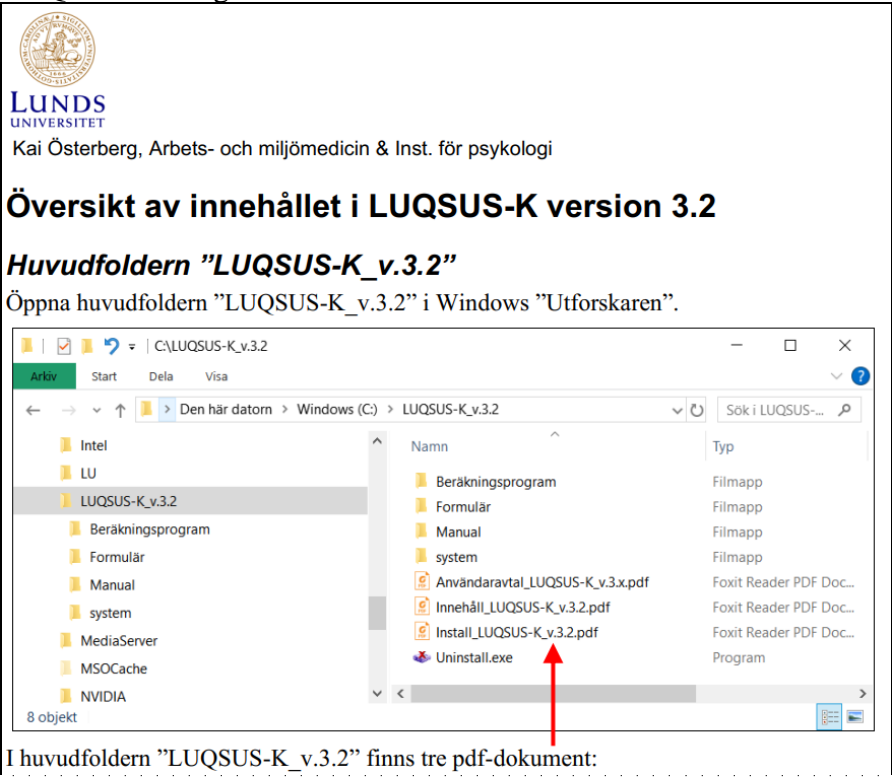

Vi ber dig ägna en stund åt att läsa detta dokument eftersom det kommer att bespara dig onödig tid och möda längre fram. Dokumentet ger dig en förståelse av hur LUQSUS-K-katalogen är uppbyggd och beskriver hur du enkelt och smidigt kommer igång med LUQSUS-K på rätt sätt. Att hoppa över denna läsning är att göra det enkla svårt!

11. När du läst färdigt dokumentet, kan du stänga din pdf-läsare.

Installationsprogrammets slutsida finns då fortfarande kvar i bakgrunden. Du kan stänga denna sida genom att klicka på krysset eller genom att klicka på knappen Nästa >

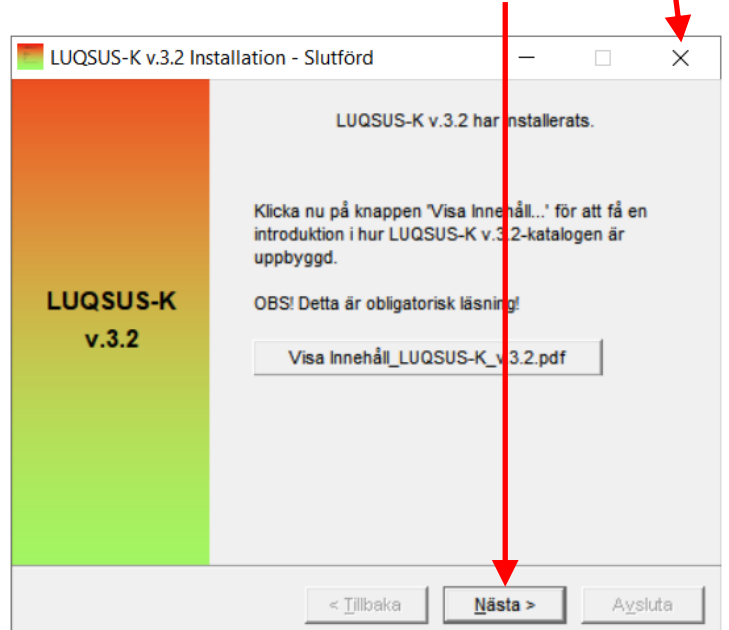

Du kommer då till sista sidan, som du stänger på samma valfria sätt.

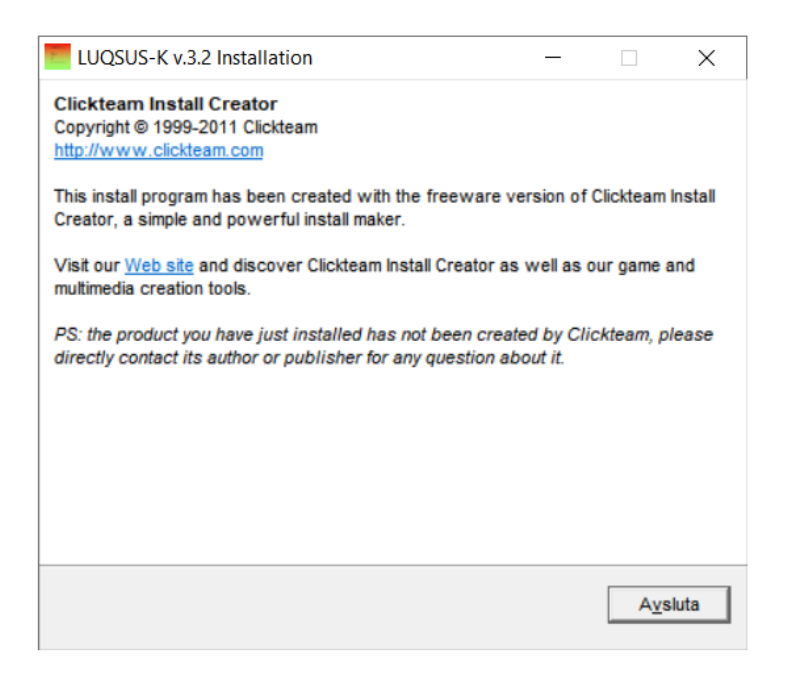

### **Installationen av LUSQUS-K är nu klar.**

# *Vanliga frågor*

**Fråga 1:** *"Jag är rädd för att installera LUQSUS-K eftersom webbläsaren/anti-virusprogrammet varnar för att appen är okänd och kanske osäker."*

**Svar 1:** Programvaran LUQSUS-K är harmlös och innehållet är kontrollerat med Norton Internet Security innan distribution. Känner du dig fortfarande osäker, rekommendaras att rådfråga IT-ansvarig i er verksamhet.

#### **Fråga 2**: *"Jag vill kunna flytta LUQSUS-K-programmet mellan olika datorer – kan jag installera det och köra det från t ex ett USB-minne?"*

**Svar 2**: Ja, LUQSUS-K kan installeras på ett USB-minne och flyttas mellan olika datorer. Det går också bra att installera LUQSUS-K på flera olika datorer, så länge användaren tar ansvar för att villkoren i Användaravtalet följs på samtliga datorer.

En nackdel med att installera LUQSUS-K på ett löst lagringmedium är att man inte kan räkna med att LUQSUS-K-genvägarna på Windows Startmeny "Alla program" alltid kommer att fungera. Om USB-minnet flyttas till andra datorer än värddatorn bör man också vara medveten att alla LUQSUS-K-genvägar i Windows start-meny kommer att saknas på övriga datorer. Vi rekommenderar därför att man kör installationsprogrammet via webben på samtliga datorer.

#### **Fråga 3**: *"Jag använder en arbetsstation som inte har en intern hårddisk, utan alla program körs från en gemensam server. Kan jag installera LUQSUS-K på denna gemensamma server?"*

**Svar 3**: Att installera LUQSUS-K på en gemensam server är tillåtet om uteslutande användare som godkänt användaravtalet (du och ev. medarbetare som du tar ansvar för) får programåtkomst för LUQSUS-K. Tala med er IT-ansvarige om detta är möjligt. Om inte, måste LUQSUS-K installeras på **någon annan enhet som bara du själv (och andra som** 

<sup>© 2010–2024</sup> Kai Österberg, Arbets-och miljömedicin & Inst. för psykologi, Lunds universitet

**godkänt användaravtalet) har lokal åtkomst till**, t ex arbetsstationens hårddisk (rekommenderas) ett USB-minne, en extern hårddisk, eller en skrivbar CD-skiva.

**Fråga 4**: *"I installationsanvisningen, sid 7, rekommenderas att LUQSUS-K installeras direkt i 'roten' på enhet 'C:\', men när jag försöker detta får jag följande felmeddelande:* 'Du måste ha administratörsrättigheter för att öppna denna katalog*' (se bilden nedan). Hur skall jag göra?"*

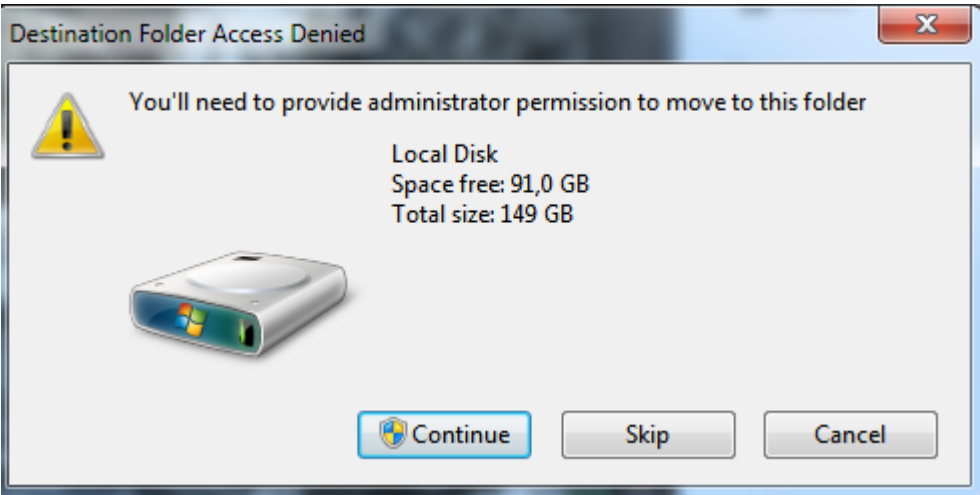

**Svar 4**: Det finns två olika lösningar att välja på:

*Lösning 1*: Installera LUQSUS-K i "roten" på en annan enhet som du har fri tillgång till, t ex D:\, eller installera LUQSUS-K på en löstagbar USB-sticka eller USB-hårddisk. *Lösning 2*: Fråga er IT-ansvarige om du kan få administratörsrättigheter på din dator.

Se nästa sida.

# *I fall av problem med installationen av LUQSUS-K*

Om installationen inte lyckas, kontakta i första hand IT-ansvarig i er verksamhet för råd och hjälp.

Ifall du förgäves försökt installera på en privat dator, prova att i stället installera på en annan dator och kopiera sedan LUQSUS-K-katalogen till din önskade dator (se Fråga 2 ovan).

Om du får ett felmeddelande av följande typ (eller liknande), kan det bero på att du inte har behörighet att skriva på den enhet/volym du valt som installationsplats:

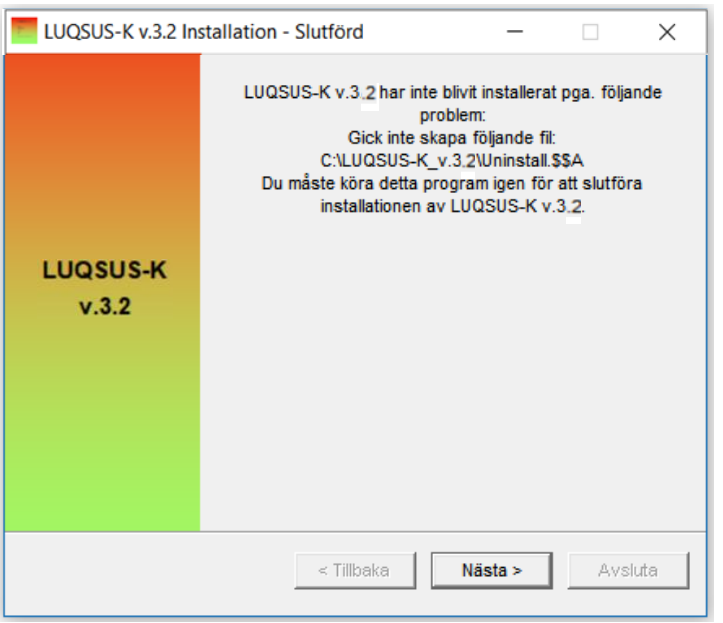

För att åtgärda detta, starta om installationen och välj en annan installationsplats eller konsultera IT-ansvarig för att ändra din behörighet för den aktuella enheten/volymen.

# *Om du vill ta bort LUQSUS-K från din dator*

1. Gå till Windows' *Kontrollpanelen* och sedan rubriken "Program och funktioner", samt alternativet "Avinstallera eller ändra ett program". Leta upp posten "LUQSUS-K v.3.2" i listan och dubbelklicka på den, samt följ instruktionerna i följande dialogrutor (nästa sida).

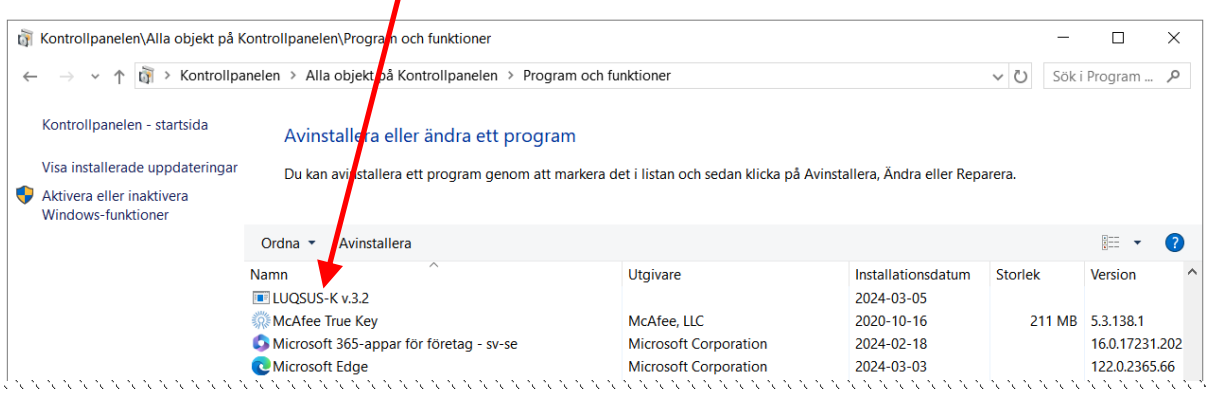

2. Klicka "OK".

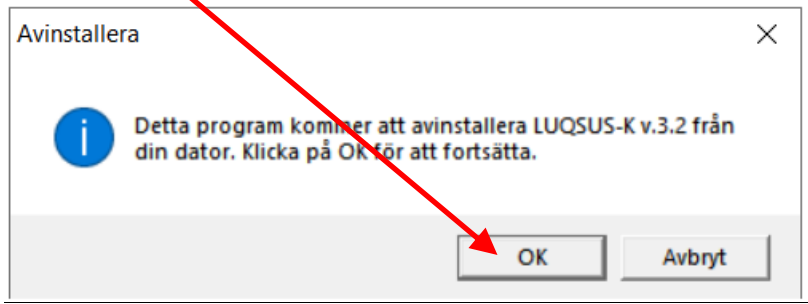

3. Under avinstallationen kommer programmet att fråga dig om du vill ta bort de skrivskyddade LUQSUS-K-filerna. Klicka på "Ja till alla" för att radera LUQSUS-K från din dator.

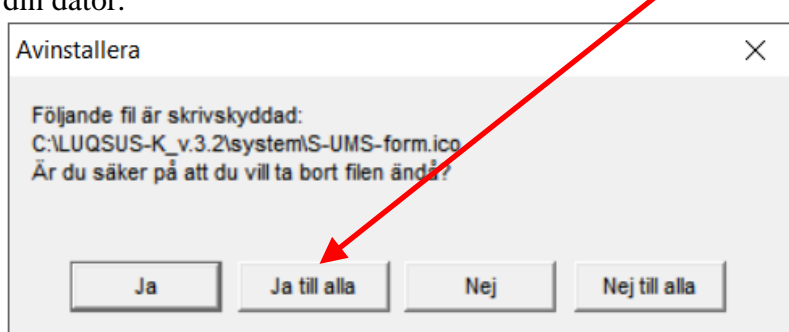

- **Observera** att om du har sparat egna filer i LUQSUS-K-katalogen (t ex kopior av beräkningsprogrammet med patientdata) så kan Windows inte ta bort sådana filer och de kataloger filerna finns i. Sådan radering av personliga filer måste därför göras manuellt, genom att med *Utforskaren* gå till LUQSUS-K-katalogen och där radera filerna.
- **Observera** att om du har installerat LUQSUS-K till en USB-sticka (med Installationsprogrammet) måste USB-stickan sättas i datorn och ha (ges) samma enhetsbokstav (t. ex. 'E:') som vid installationen för att avinstallationen skall lyckas.

**Kai Österberg 2024-03-22.**